# **E**hipsmall

Chipsmall Limited consists of a professional team with an average of over 10 year of expertise in the distribution of electronic components. Based in Hongkong, we have already established firm and mutual-benefit business relationships with customers from,Europe,America and south Asia,supplying obsolete and hard-to-find components to meet their specific needs.

With the principle of "Quality Parts,Customers Priority,Honest Operation,and Considerate Service",our business mainly focus on the distribution of electronic components. Line cards we deal with include Microchip,ALPS,ROHM,Xilinx,Pulse,ON,Everlight and Freescale. Main products comprise IC,Modules,Potentiometer,IC Socket,Relay,Connector.Our parts cover such applications as commercial,industrial, and automotives areas.

We are looking forward to setting up business relationship with you and hope to provide you with the best service and solution. Let us make a better world for our industry!

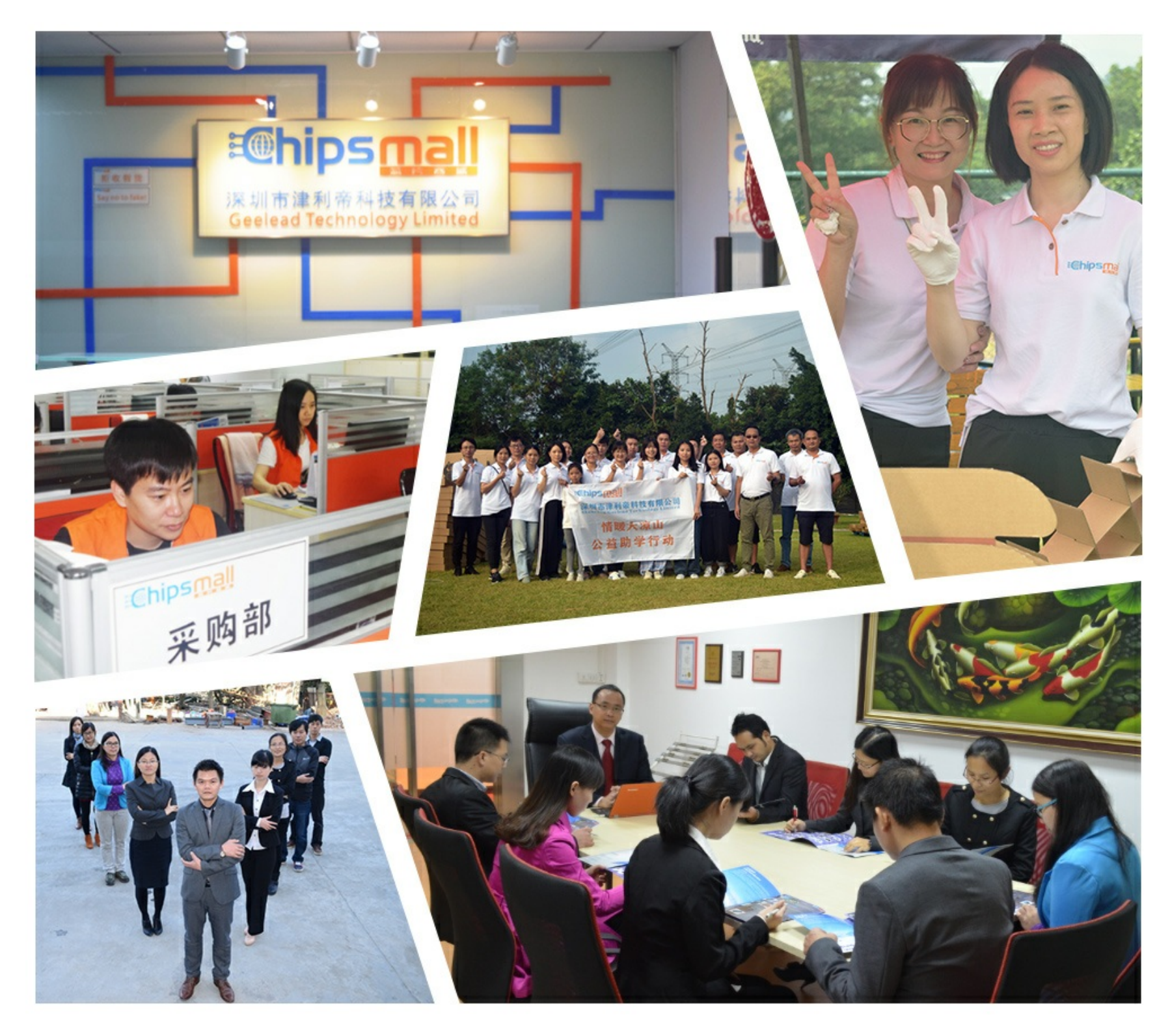

## Contact us

Tel: +86-755-8981 8866 Fax: +86-755-8427 6832 Email & Skype: info@chipsmall.com Web: www.chipsmall.com Address: A1208, Overseas Decoration Building, #122 Zhenhua RD., Futian, Shenzhen, China

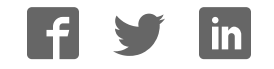

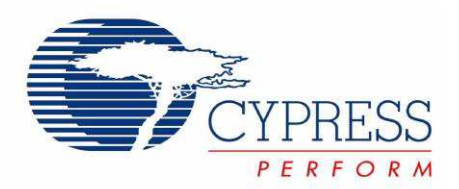

## CY8CKIT-006 PSoC® 3 LCD Segment Drive Evaluation Kit Guide

Doc. # 001-52798 Rev. \*C

Cypress Semiconductor 198 Champion Court San Jose, CA 95134-1709 Phone (USA): 800.858.1810 Phone (Intnl): 408.943.2600 http://www.cypress.com

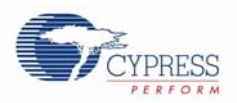

#### **Copyrights**

© Cypress Semiconductor Corporation, 2009-2010. The information contained herein is subject to change without notice. Cypress Semiconductor Corporation assumes no responsibility for the use of any circuitry other than circuitry embodied in a Cypress product. Nor does it convey or imply any license under patent or other rights. Cypress products are not warranted nor intended to be used for medical, life support, life saving, critical control or safety applications, unless pursuant to an express written agreement with Cypress. Furthermore, Cypress does not authorize its products for use as critical components in life-support systems where a malfunction or failure may reasonably be expected to result in significant injury to the user. The inclusion of Cypress products in life-support systems application implies that the manufacturer assumes all risk of such use and in doing so indemnifies Cypress against all charges.

Any Source Code (software and/or firmware) is owned by Cypress Semiconductor Corporation (Cypress) and is protected by and subject to worldwide patent protection (United States and foreign), United States copyright laws and international treaty provisions. Cypress hereby grants to licensee a personal, non-exclusive, non-transferable license to copy, use, modify, create derivative works of, and compile the Cypress Source Code and derivative works for the sole purpose of creating custom software and or firmware in support of licensee product to be used only in conjunction with a Cypress integrated circuit as specified in the applicable agreement. Any reproduction, modification, translation, compilation, or representation of this Source Code except as specified above is prohibited without the express written permission of Cypress.

Disclaimer: CYPRESS MAKES NO WARRANTY OF ANY KIND, EXPRESS OR IMPLIED, WITH REGARD TO THIS MATE-RIAL, INCLUDING, BUT NOT LIMITED TO, THE IMPLIED WARRANTIES OF MERCHANTABILITY AND FITNESS FOR A PARTICULAR PURPOSE. Cypress reserves the right to make changes without further notice to the materials described herein. Cypress does not assume any liability arising out of the application or use of any product or circuit described herein. Cypress does not authorize its products for use as critical components in life-support systems where a malfunction or failure may reasonably be expected to result in significant injury to the user. The inclusion of Cypress' product in a life-support systems application implies that the manufacturer assumes all risk of such use and in doing so indemnifies Cypress against all charges.

Use may be limited by and subject to the applicable Cypress software license agreement.

PSoC<sup>®</sup> Creator™ is a trademark and PSoC<sup>®</sup> is a registered trademark of Cypress Semiconductor Corp. All other trademarks or registered trademarks referenced herein are property of the respective corporations.

#### **Flash Code Protection**

Cypress products meet the specifications contained in their particular Cypress PSoC Data Sheets. Cypress believes that its family of PSoC products is one of the most secure families of its kind on the market today, regardless of how they are used. There may be methods, unknown to Cypress, that can breach the code protection features. Any of these methods, to our knowledge, would be dishonest and possibly illegal. Neither Cypress nor any other semiconductor manufacturer can guarantee the security of their code. Code protection does not mean that we are guaranteeing the product as "unbreakable."

Cypress is willing to work with the customer who is concerned about the integrity of their code. Code protection is constantly evolving. We at Cypress are committed to continuously improving the code protection features of our products.

## **Contents**

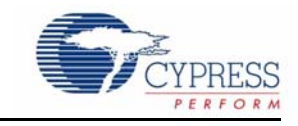

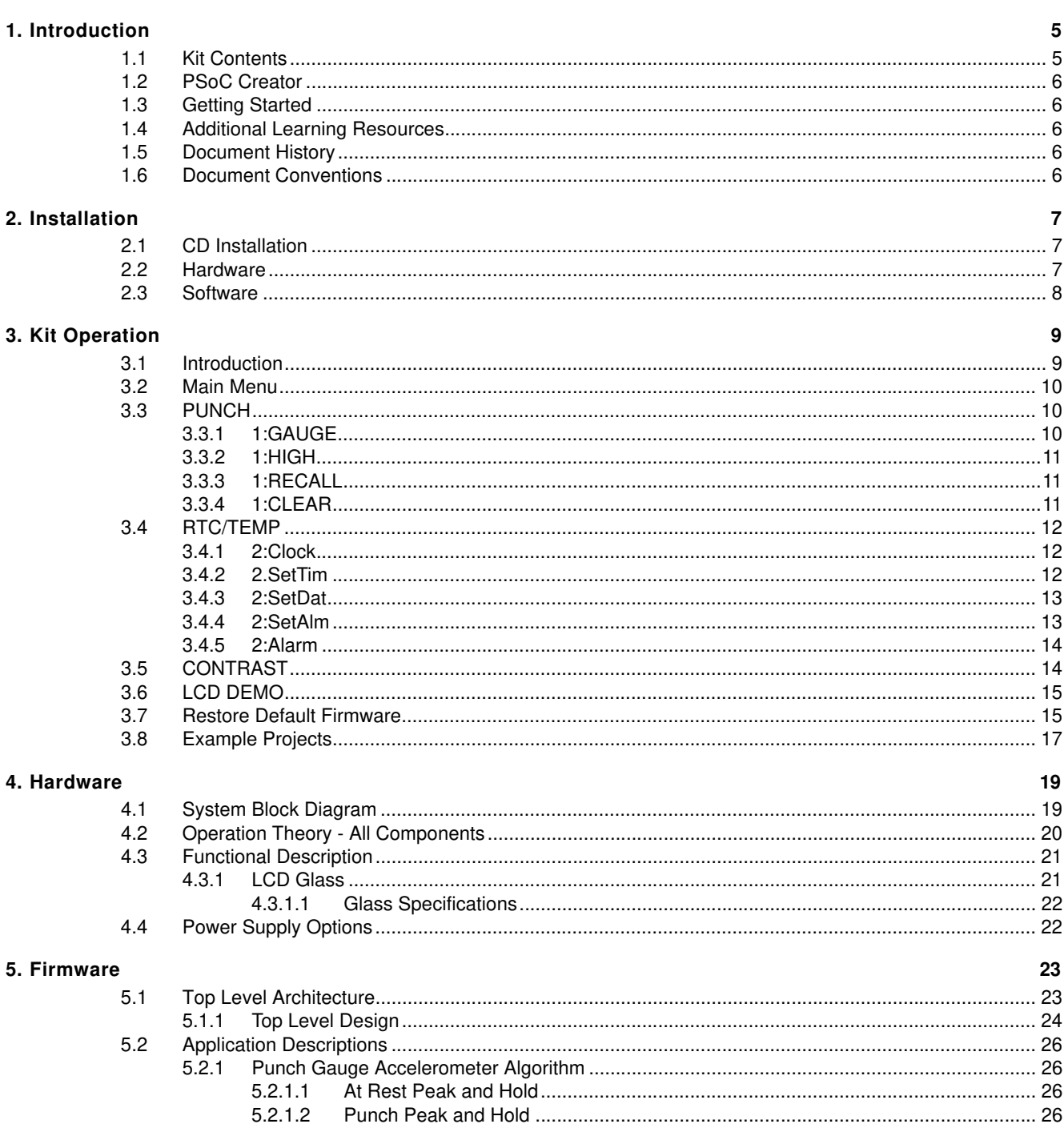

 $\mathfrak{S}$ 

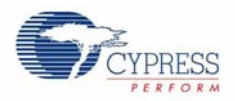

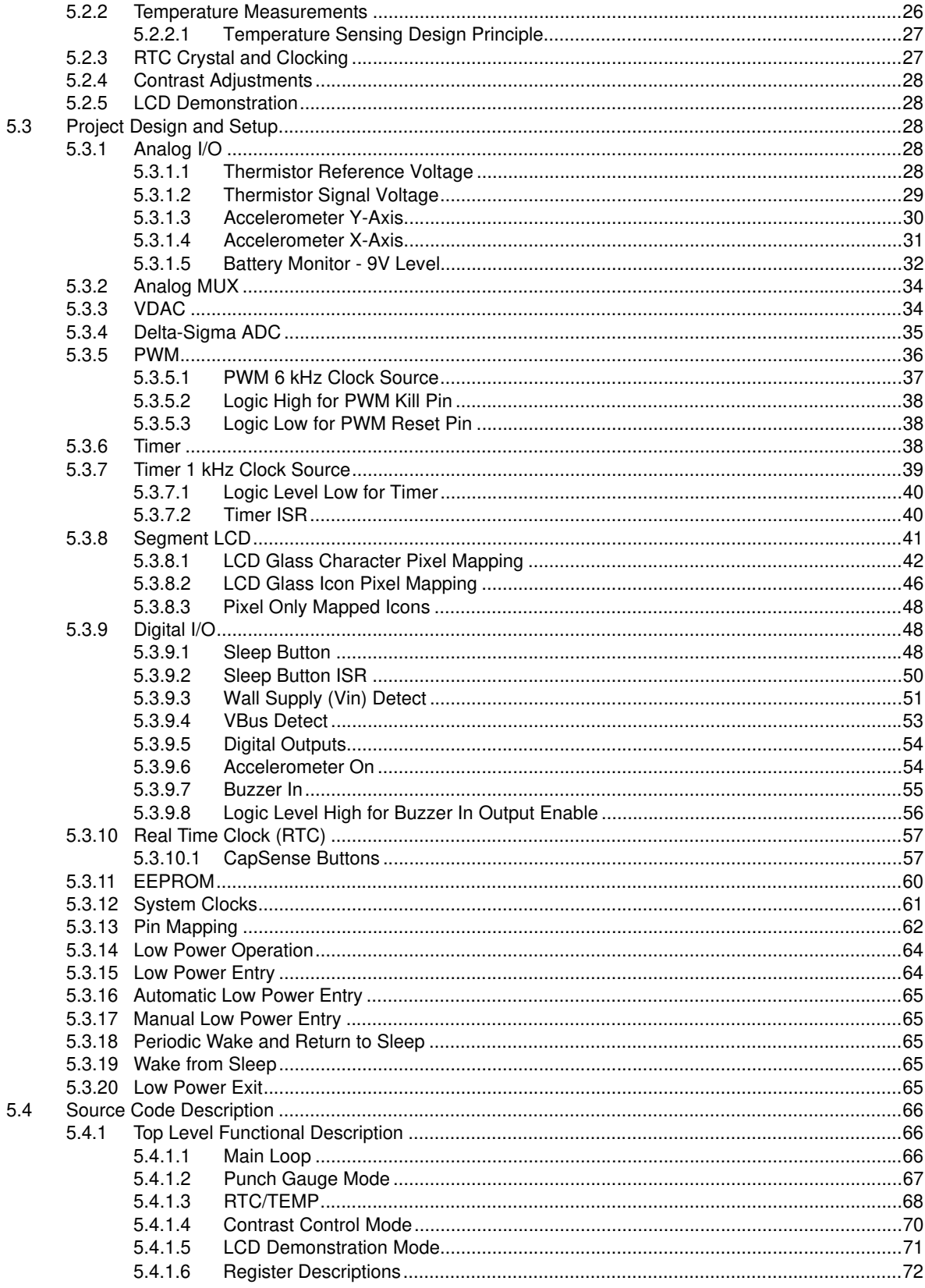

## 1. Introduction

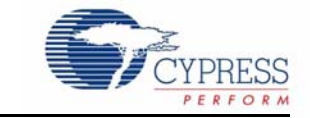

Thank you for purchasing the CY8CKIT-006  $PSoC^{\oplus}$  3 LCD Segment Drive Evaluation Kit (EVK). This is an evaluation kit aimed at showcasing PSoC's LCD segment drive system. It familiarizes users with the LCD segment drive capability of Cypress's Programmable System-on-Chip (PSoC) and the LCD segment drive component in Cypress's Integrated Development Environment ( $\mathsf{PSoC}^\circledast$ Creator™).

The kit has the following features:

- Large complex custom LCD with 448 LCD segments
- CapSense buttons
- Accelerometer
- **Thermistor**
- Buzzer
- Protoheaders

The kit is factory programmed for an out-of-box demonstration of PSoC's LCD segment drive capability, along with PSoC's superior ability to integrate high performance digital and analog peripherals. You can also reprogram the device and using the protoheaders, develop applications.

The CY8CKIT-006 PSoC 3 LCD Segment Drive EVK is based on the  $PSoC^{\oplus}$  3 family of devices. PSoC is a programmable system-on-chip platform for 8, 16, and 32 bit applications. It combines precision analog and digital logic with a high performance 8051 single cycle per instruction pipelined processor, achieving ten times the performance of previous 8051 processors. With the PSoC, you can create the exact combination of peripherals and integrated proprietary IP to meet the needs of your applications. You are no longer constrained by a catalog.

#### **1.1 Kit Contents**

This kit contains:

- PSoC 3 LCD Segment Drive Evaluation Board
- 9V Battery
- 12V Wall Wart Power Supply
- Miniprog3
- USB Cable (to connect Miniprog3 to the PC)
- Kit Stand
- Quick Start Guide
- Resource CD

Inspect the contents of the kit; if you do not find any part, contact your nearest Cypress sales office for help.

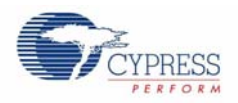

## **1.2 PSoC Creator**

Cypress's PSoC Creator software is a state-of-the-art, easy-to-use software development IDE that introduces a game-changing, hardware and software co-design environment based on classical schematic entry and revolutionary embedded design methodology.

With PSoC Creator, you can:

- Automatically place and route select components and integrate simple glue logic normally residing in discrete muxes.
- Trade-off hardware and software design considerations allowing you to focus on what matters and getting to market faster.

PSoC Creator also enables you to tap into an entire tools ecosystem with integrated compiler tool chains, RTOS solutions, and production programmers to support both PSoC 3 and PSoC<sup>®</sup> 5.

## **1.3 Getting Started**

To get started, take a look at Chapter 3 for a description of the kit operation and how to reprogram the device through PSoC Programmer. Refer to the installation instructions that comes with the PSoC Creator software to reprogram the device directly from PSoC Creator. Chapters 4 and 5 provide details on the theory of operation of the hardware and firmware, respectively. The Appendix provides the schematics and BOM associated with the PSoC 3 LCD segment drive evaluation board.

## **1.4 Additional Learning Resources**

Visit www.cypress.com for additional learning resources in the form of data sheets, technical reference manual, and application notes.

### **1.5 Document History**

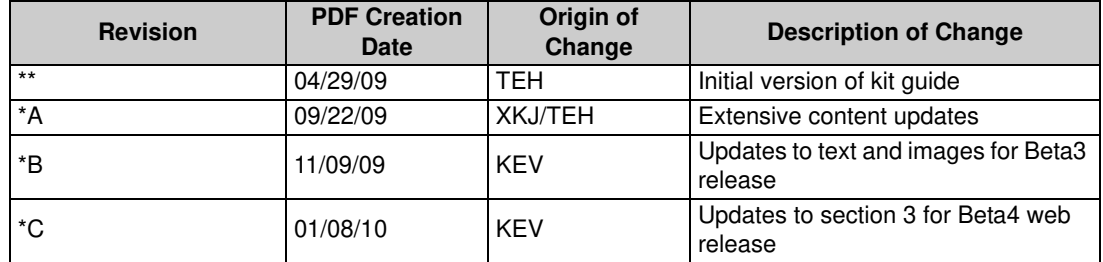

## **1.6 Document Conventions**

This guide uses the Courier New font to distinguish file names and file location from regular text. The keyboard commands and window selections are given in bold text.

## 2. Installation

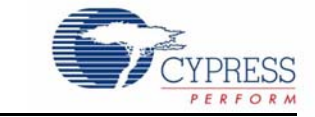

### **2.1 CD Installation**

Follow these steps to install the CY8CKIT-006 PSoC 3 LCD Segment Drive EVK software:

- 1. Insert the kit CD into the CD drive of your computer. The CD is designed to auto-run and PSoC 3 LCD Segment Drive EVK menu appears.
- 2. The installation allows you to install the following software:
- PSoC Creator
- PSoC Programmer
- Kit Documentation
	- ❐ Quick Start Guide
	- ❐ User Guide
- Firmware
	- ❐ Demonstration Firmware
	- ❐ Example Projects
- Hardware
	- ❐ Schematic
	- ❐ Layout
	- ❐ BOM

**Note** If auto-run does not execute, double click **AutoRun** in the root directory of the CD.

#### **2.2 Hardware**

**WARNING:** Static discharges from the human body can easily reach 20,000 volts. This can damage the PSoC 3 LCD Segment Drive Evaluation Kit hardware. Take precautions to ensure that any static is discharged before touching the hardware.

- 1. Ensure that switch SW1 is in the OFF position prior to adding or removing batteries.
- 2. Insert a battery into the appropriate terminals or connect a wall transformer to the J2 jack.
- 3. Slide SW1 to the ON position if using a battery. The wall transformer supply is not controlled by SW1 and is always ON.

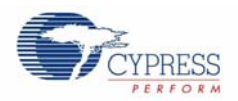

## **2.3 Software**

- CY8CKIT-006 PSoC 3 LCD Segment Drive Evaluation Kit
- PSoC Creator IDE
- PSoC Programmer 3.10
- Example Project at C:\Program Files\Cypress\CY8CKIT-006\_PSoC3\_LCD\_Drive\_Kit\1.0\Firmware
- Documents at C:\Program Files\Cypress\CY8CKIT-006\_PSoC3\_LCD\_Drive\_Kit\1.0\Documentation
- Schematic design files at: C:\Program Files\Cypress\CY8CKIT-006\_PSoC3\_LCD\_Drive\_Kit\1.0\Hardware

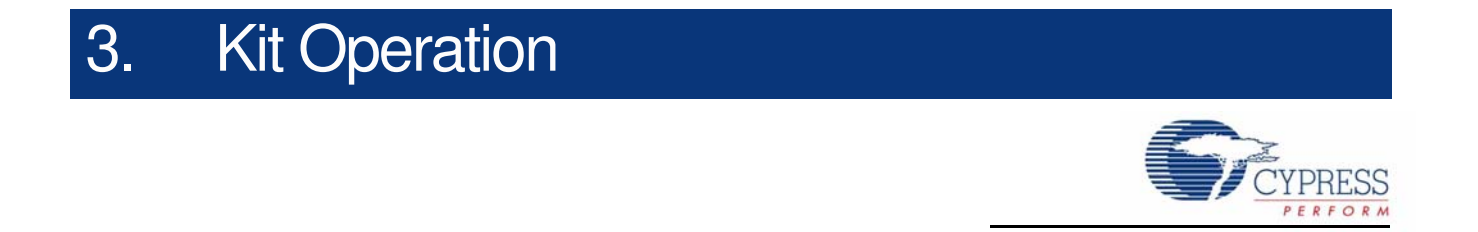

#### **3.1 Introduction**

The CY8CKIT-006 PSoC 3 LCD Segment Drive EVK firmware provides examples using a display with many segments (16 common lines by 28 segment lines giving 448 addressable segments).

Figure 3-1. CY8CKIT-006 Kit

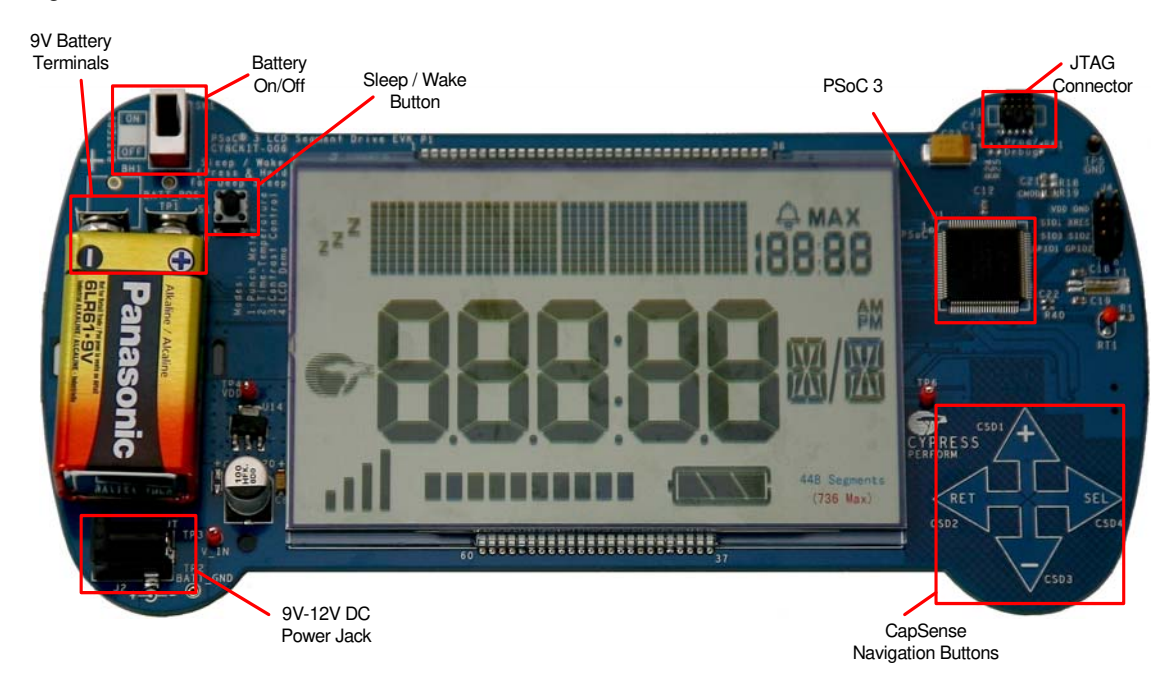

Operator entries are made using the four CapSense buttons that are labeled: SEL, "+", "-", and RET. Table 3-1. CapSense Button Functionality

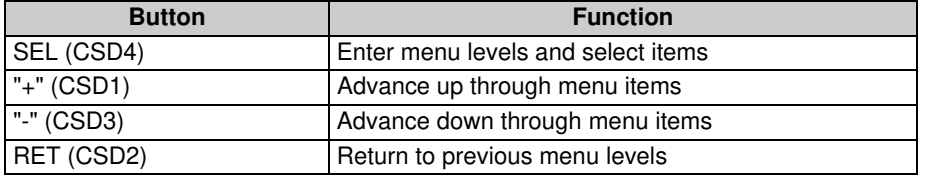

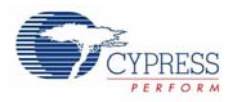

### **3.2 Main Menu**

Supply power to the board either through 9V battery, 9V to 12V wall adaptor, or USB. Refer to Power Supply Options on page 22 for more information on options to power the board. On startup, the kit name is scrolled from right to left across the matrix display. When the scrolling is complete, "Push SEL" is flashed to prompt you to press the CapSense Select button. After pressing **SEL**, the first main menu selection, PUNCH is shown on the matrix display. Press the "+" or "-" CapSense buttons to select a mode from one of the main menu selections.

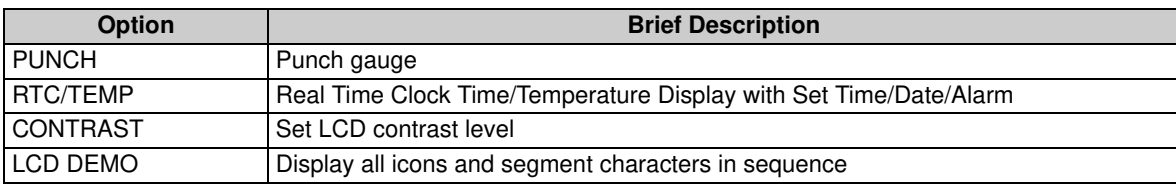

Table 3-2. Main Menu Options

To select a mode, press **SEL** when the desired mode name is displayed.

#### **3.3 PUNCH**

If you select PUNCH, the project enters the Punch menu item. PUNCH automatically enters the GAUGE sub menu and prompts by scrolling "Push SEL to Start Gauge". If you press the **SEL** button, then the PUNCH Gauge continues (1:GAUGE on page 10 section). By pressing the **RET** button, the PUNCH returns to its sub menu selections. Pressing "+" or "-" allows you to select a Punch sub menu option. The sub menu options are entered by pressing **SEL**.

| <b>Option</b> | <b>Brief Description</b>                                      |
|---------------|---------------------------------------------------------------|
| 1:GAUGE       | Record a punch acceleration.                                  |
| 1:HIGH        | View the current high score.                                  |
| 1:RECALL      | View the recorded top five high scores and the average score. |
| 1:CLEAR       | Clear the saved high scores.                                  |

Table 3-3. PUNCH submenu options

After exiting a Punch sub menu option and returning to the Punch menu, you can either select another Punch sub menu or press **RET** to return to the Main Menu.

#### 3.3.1 1:GAUGE

If you select GAUGE, the display scrolls "Push SEL to Start Gauge". When you press **SEL**, a punch recording session begins. The project automatically starts measuring the peak at rest acceleration of the LCD kit board. During this time, the project displays a three second count down ending in the phrase "PUNCH!". Then the project begins peak and hold acceleration measurements in a continuous loop. During this sampling period, the "Push SEL" prompt is flashed. You can hold the board and "throw" punches. After throwing one or more punches, press the **SEL** button. The project displays the peak acceleration that the board experienced during the punch time.

If the peak acceleration is less than 1G, then the score is displayed as 0.0G. The peak acceleration is displayed on the large 7-segment display in the form X.X with a "G" shown on the 16-segment display (for example, 4.6G). If the peak acceleration is greater than the current lowest score, then the project prompts you to enter a name. **Note** The first five scores after performing a Clear (see 1:CLEAR on page 11) are always recorded. An empty score has a 0G value in the test for lowest score.

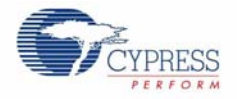

A name is one to six alphabetic characters and is entered on the matrix display. The project flashes "Name". Press **SEL**; "A" is flashed across the display. Press "+" and "-" buttons to select a letter in the range "A" to "Z". Press the **RET** button to select a single character name or press **SEL** to enter a second letter. You can enter up to six letters. A short name can be entered by pressing **RET** twice. This enters the name for the characters currently selected and entered.

After entering a user name, the project scrolls the saved high scores along with the name for each high score, from right to left on the matrix display. Then it scrolls the final average score. If your score is the first one entered after the score structure was cleared, then that score and the average score is displayed. In this case, the average score equals user score. The recalled scores continue to scroll until you press **SEL** to start another Punch recording or **RET** to exit the Punch Gauge sub menu and return to the Punch menu.

#### 3.3.2 1:HIGH

When the option 1:HIGH is selected, the project scrolls the name and score of the highest recorded score. The project can store up to five high scores and user entered associated names. This score data structure is stored in persistent memory on the PSoC 3 and is returned through power cycles.

The high score and name are scrolled from right to left continuously on the matrix display in the format "1:MAX SCORE - ABCDEF = X.XG", where ABCDEF is the name of the highest scorer and X.XG is the high score acceleration value.

To exit the HIGH sub menu and return to the Punch menu, press the **SEL** or **RET** buttons.

#### 3.3.3 1:RECALL

When the 1:RECALL option is selected, the project scrolls the five stored high score values along with names. Following the high scores, the average of the high scores is scrolled from right to left across the matrix display.

The first stored high score is displayed as "1: <Name-string> =<score - string>" followed by next high score user name and score value and finally the average of the high scores as "A: AVG SCORE  $=$ <score - string>".

Example of <Name string> is JAYA and <score sting> is 5.8G

To exit this sub menu and return to the Punch menu, press the **SEL** or **RET** buttons.

#### 3.3.4 1:CLEAR

When the option 1:CLEAR is selected, the project prompts you to either complete the Clear function or exit to the Punch menu. The Clear function scrolls the instructions "Press SEL to clear or Press RET to abort" from right to left across the matrix display continuously until you press **SEL** or **RET**.

When **SEL** is pressed, the project clears saved score records, exits the Clear sub menu, and returns to the Punch menu (this also clears the RTC alarm settings and the RTC date).

If you press **RET**, the project returns to the Punch menu without clearing the saved scores.

#### **3.4 RTC/TEMP**

The RTC/TEMP menu has five sub menus.

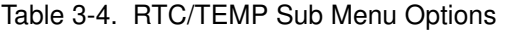

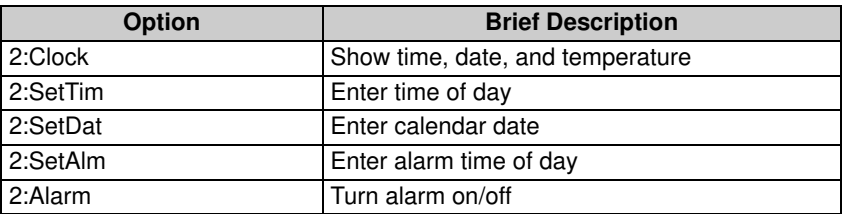

Press "+" or "-" to select one of the sub menu items and then **SEL** button to enter the sub menu options.

If you press the **RET** button at anytime in the RTC/TEMP sub menu, the project returns to the RTC/ TEMP main menu.

#### 3.4.1 2:Clock

This sub menu displays the current time on large 7-segment display with AM/PM displayed on the 16-segment and 14-segment displays. The colon separator in the 7-segment display flashes on/off automatically marking seconds (one second on; one second off). If the time is set, then it is displayed as 12-hour time with AM or PM. If the time is not set since the last power cycle, the time at the minute that the power was last turned off will flash on/off. Press **SEL** to stop the flashing, but verify the time is correct.

If the alarm is turned on, then the alarm time is displayed on the small 7-segment display with either the small AM or PM icons displayed along with the BELL icon. If the alarm is off, then all the alarm display elements are turned off.

Date and temperature are displayed on the matrix display. The date and temperature are flashed one after the other. The temperature display can be alternated between °C and °F by pressing the "+" or "-" buttons.

When the alarm sounds, press **SEL** to stop the alarm. Press **RET** to return to the RTC/TEMP main menu.

#### 3.4.2 2.SetTim

This submenu allows to set the clock time of the day.

Enter H1H2:M1M2 in 12 hour AM/PM clock time. The clock time is entered and displayed on the large 7-segment displays using the four display characters to the right and the colon icon separating the H1H2 and M1M2 characters. AM and PM are displayed on the 16-segment and 14-segment display characters.

- The project displays 12:00 the first time that time is set; the left H position (H1) of the large 7-segment display is flashed.
- Press "+" or "<sup>-</sup>" button to select the higher hour digit, '0' or '1'.
- Press **SEL** to advance to the next H position (H2).
- Press "+" or "-" to select '0' '9' if H1 is '0' or to select '0' '2' if H1 is '1'.
- Press **SEL** to advance to the left M position (M1).
- Press "+" or "-" to select '0' '5'.
- Press **SEL** to advance to the next M position (M2).

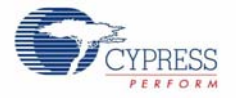

- Press "+" or "-" to select '0' '9'.
- Press **SEL** to advance to the 16-segment display character.
- Press "+" or "-" to select 'A' 'P'. The 14-segment display character shows 'M'.
- Press **SEL** to enter the time settings. "Push SEL" is prompted on the matrix display.
- Press **SEL** to exit the SetTim sub menu.

When setting the time, pressing **RET** exits the SetTim sub menu immediately without saving the time information.

#### 3.4.3 2:SetDat

This sub menu allows to set the date in the format DDMMM-YY.

Enter D1D2MMMABC - Y1Y2. The date is displayed on the matrix display. This application only displays the last two digits of the year, the year "00" is taken as the year 2000 which is handled as a leap century.

- The project displays the 01JAN-00 the first time the time is set, the left D position (D1) of the matrix display is flashed.
- Press "+" or "-" button to select the higher date digit of the month, '0' '3'.
- Press **SEL** to advance to the next D position (D2).
- Press "+" or "-" to select '0' '9'.
- Press **SEL** to advance to select the month of the year.
- Press "+" or "-" to select month names, from "JAN" "DEC".
- Press **SEL** to advance to the left Y position (Y1) of the year.
- Press "+" or "-" to select '0' '9'.
- Press **SEL** to advance to the next Y position (Y2).
- Press "+" or "-" to select '0' '9'.
- Press **SEL** to enter the date settings and return to the "RTC/TEMP" sub menu.

If the day is set for a day greater than the number of days in the selected month, then the project automatically adjusts the day down to 30 or 31 or down to 28 or 29 for February depending on whether the entered year is a leap year.

When setting the date, pressing **RET** exits the SetDat sub menu immediately without saving the date information.

#### 3.4.4 2:SetAlm

This sub menu allows to set the clock alarm time of the day.

Enter H1H2:M1M2 in 12 hour AM/PM alarm clock time. When setting the alarm, the alarm time is displayed on the large 7-segment display characters using the large colon icon to separate the H1H2 and M1M2 characters. AM and PM are displayed on the 16-segment and 14-segment display characters.

- The project displays the 00:00 the first time the alarm is set; the left H position (H1) of the large 7segment display is flashed.
- Press "+" or "-" to select '0' or '1'.
- Press **SEL** to advance to the next H position (H2).
- Press "+" or "-" to select '0' '9' if H1 is '0' or '0' -'2' if H1 is '1'.
- Press **SEL** to advance to the left M position (M1).
- Press "+" or "-" to select '0' '5'.

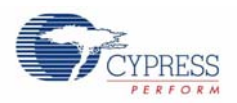

- Press **SEL** to advance to the next M position (M2).
- Press "+" or "-" to select '0' '9'.
- Press **SEL** to advance to the 16-segment display character.
- Press "+' or "<sup>-</sup>" to select AM or PM.
- Press "+" or "-" to select 'A' 'P'. The 14-segment display character shows 'M'.
- Press **SEL** to enter the alarm settings. "Push SEL" is prompted on the matrix display.
- Press **SEL** to exit the "SetTim" sub menu.

The alarm time is set for the HH:MM selected and the SS is set to 00 by the code. The RTC Alarm interrupt is enabled.

When setting the alarm, pressing **RET** exits the SetAlm sub menu immediately without saving the alarm information

#### 3.4.5 2:Alarm

This sub menu allows to turn the alarm on/off. Upon entering, either "AlarmOFF" or "AlarmON" is displayed based on the current alarm on/off settings.

- Press "+" and "-" button to select "AlarmOFF" or "Alarm ON".
- Press **SEL** to enter the ON/OFF alarm state. "PushSEL" is prompted on the matrix display.
- Press **SEL** to exit the Alarm set sub menu.

In the clock mode, alarm symbol is displayed if alarm is enabled. When the time reaches the set alarm time, the buzzer present on the board will beep. The buzzer will sound for up to 2-minutes before automatically shutting off. If the buzzer is shut off automatically, then the alarm remains on and starts the buzzer the next time the alarm time is reached again. You can manually turn off the alarm in three ways:

- 1. Press the sleep pushbutton from any state.
- 2. Press any CapSense button (for example, **SEL**) from any state.
- 3. Reopen the 2:Alarm sub menu item and set the Alarm state to "OFF".

### **3.5 CONTRAST**

The project is designed for 3.3V operation and this bias level is set in the SegLCD component of the design. The CONTRAST sub menu allows the selection of a value in the range 0 to 10 to set the bias higher or lower to allow viewing the contrast effects.

Press **SEL** to enter the CONTRAST sub menu. The project displays the current contrast setting on the matrix display in the format "Level= X", where X is a value in the range 0 to 10. Press "+" or "-" to increment or decrement the value displayed. The progress bar at the bottom displays the contrast level in graphical format.

Pressing **SEL** or **RET** stores the contrast level in the persistent memory and project returns to the CONTRAST sub menu.

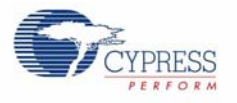

### **3.6 LCD DEMO**

The LCD demonstration shows all the characters, icons, and the range of characters in an automated animation that advances through all characters and icons in sequence culminating in all characters and icons on at the same time.

You can skip sequences in the demonstration to quickly get to the end where all segments are turned on. To skip a sequence, press the **SEL** button.

After showing all the characters and icons, "Push SEL" is flashed on the matrix display. To exit the demonstration and return to the main menu, press the **RET** button.

#### **3.7 Restore Default Firmware**

This kit is delivered with the firmware already programmed onto the PSoC 3 silicon. However, if the silicon is erased or replaced, or if a new version of the project is constructed, you can reprogram the kit using PSoC Programmer and the MiniProg3. To program and debug the project interactively, refer to the instructions included with the PSoC Creator software, which is installed by this kit CD.

Here is how to program this project onto the hardware PSoC 3 silicon:

- 1. Install the kit CD software. This installs PSoC Creator and PSoC Programmer 3.10.
- 2. Open PSoC Programmer from the Program menu or the installed location on your PC.
- 3. Connect the Miniprog3 JTAG cable to the JTAG connector on the MiniProg3 and to the JTAG connector on the PSoC 3 LCD kit board. Next, connect the kit MiniProg3 to a host PC USB High Speed port using the kit USB cable.
- 4. After the MiniProg3 is automatically selected by the Programmer, verify and adjust the Programmer settings shown in Figure 3-2.
- 5. Select the **File** > **File Load** menu, and choose the demonstration project file from the example project directory: C:\Program Files\Cypress\CY8CKIT-006\_PSoC\_3\_LCD\_Drive\_Kit\ 1.0\Firmware\SegLCD\_project\SegLCD\_project.cydsn\DP8051-Keil\_Generic\ Debug\SegLCD\_project.hex

**Note** The MiniProg3 version numbers may be higher numbers based on release. You should include these version numbers in any request for assistance from Cypress Semiconductor.

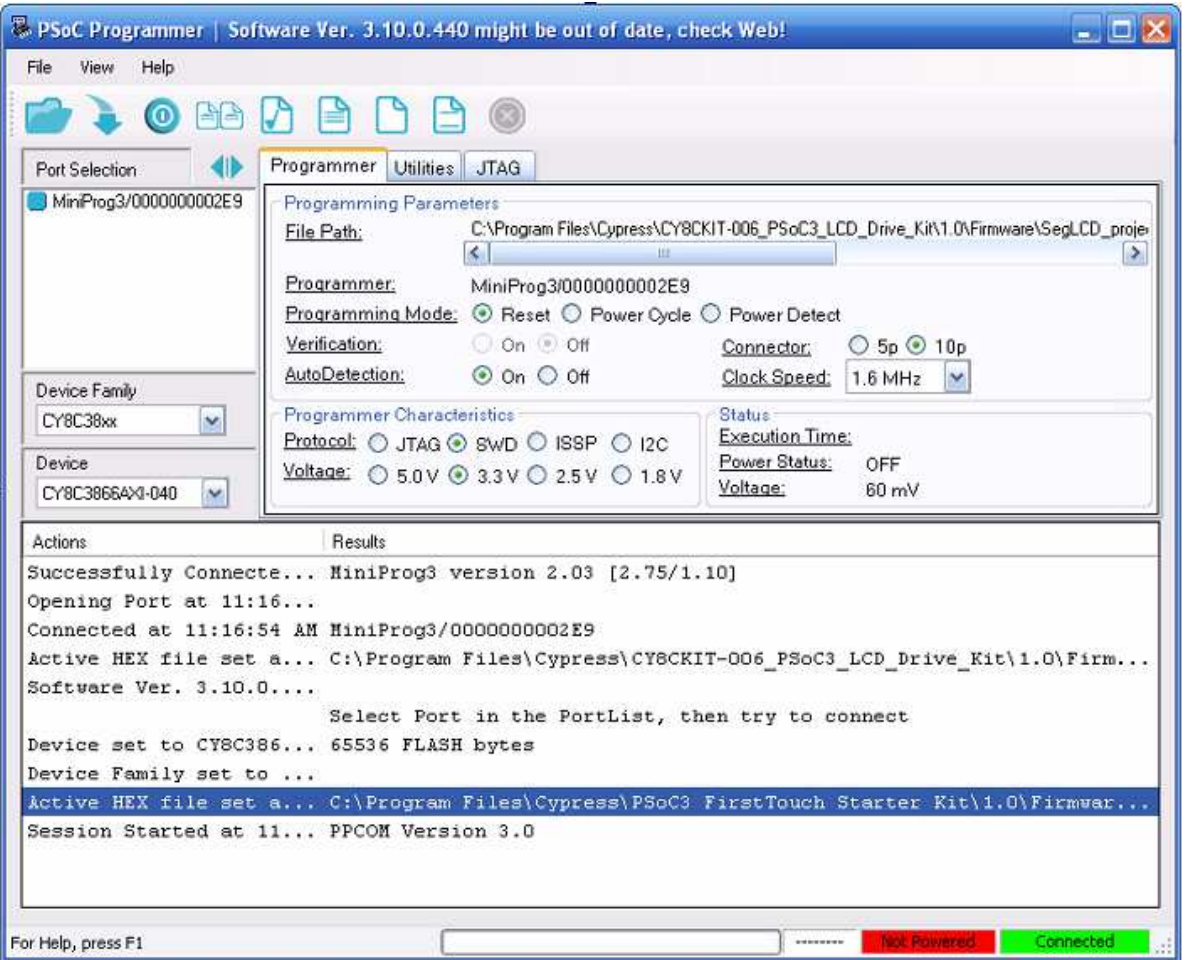

Figure 3-2. PSoC Programmer MiniProg3 Port Selection

- 6. Power the LCD kit board using either battery connections or a wall power unit.
- 7. Verify that the Powered status is green as shown in Figure 3-3.
- 8. Select **File > Program** to download the kit project to the PSoC 3 silicon.
- 9. When the program is successfully downloaded, a "Programming Succeeded" message is displayed in the programmer window as shown in Figure 3-3.
- 10.Rest the device by plugging out and plugging in the power to the board

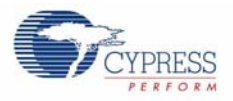

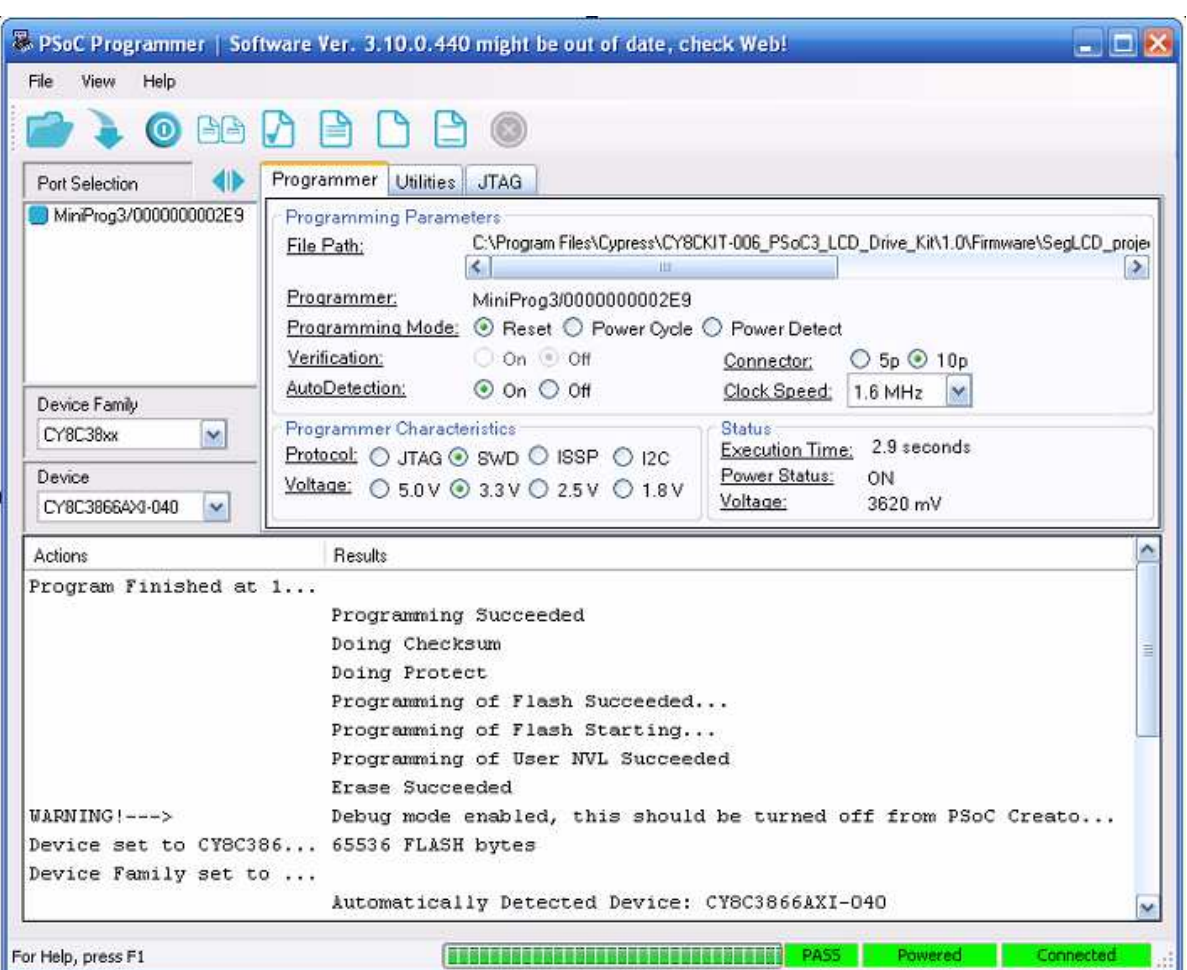

#### Figure 3-3. Program Download Succeeded

## **3.8 Example Projects**

Refer to Application Note AN52927, LCD Direct Drive Basics, for steps to create a simple example project with this kit.

Kit Operation

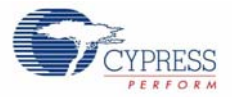

## 4. Hardware

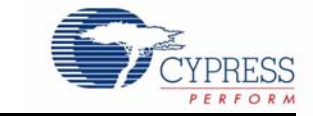

### **4.1 System Block Diagram**

Figure 4-1. System Block Diagram

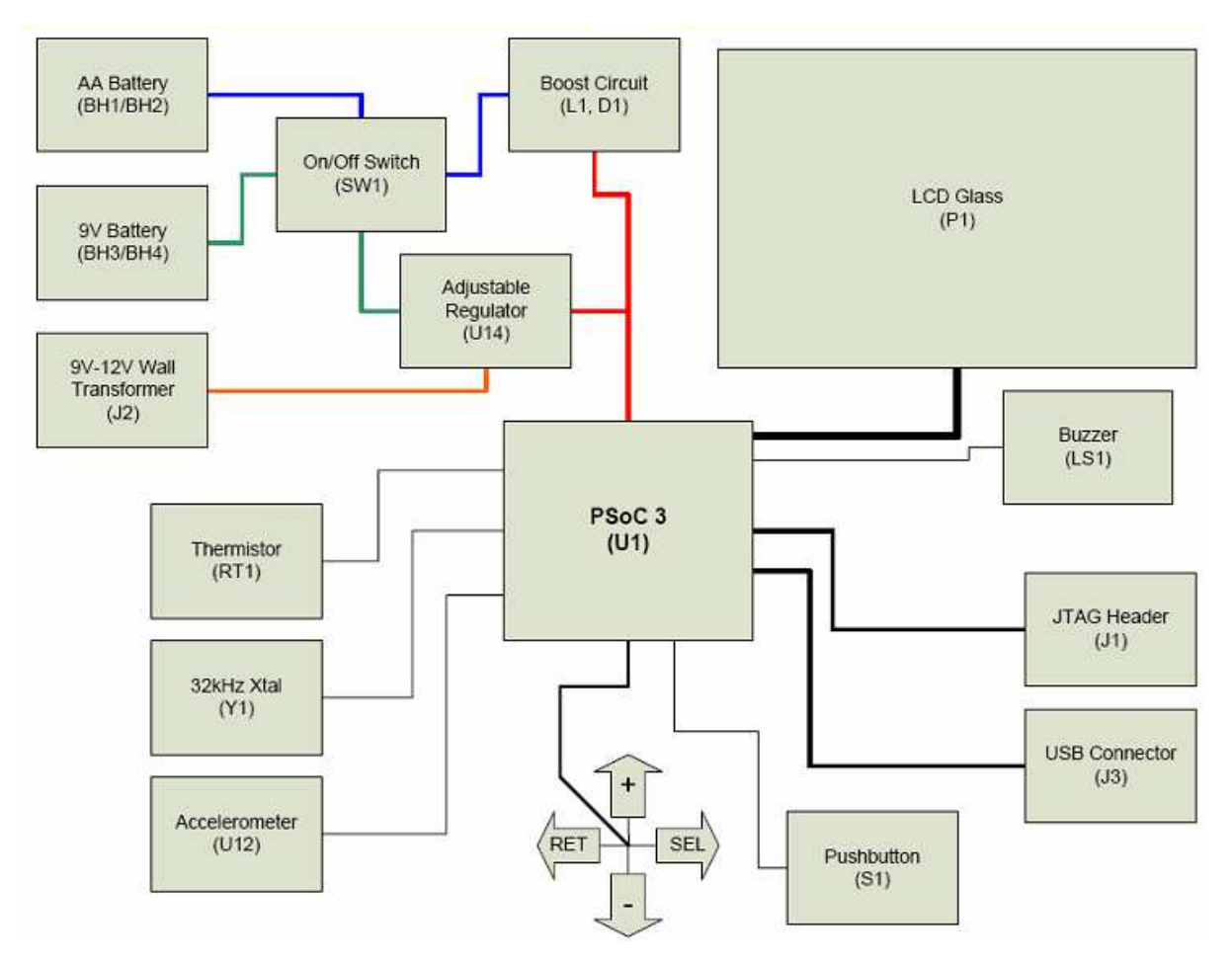

PSoC 3 LCD Segment Drive EVK showcases PSoC's LCD segment drive capability by driving a custom glass with 448 segments (16 common lines by 28 segments lines). This kit also highlights the PSoC's superior ability to integrate high performance digital and analog peripherals by integrating the accelerometer, thermistor, Real Time Clock, CapSense, and buzzer.

Refer to Functional Description on page 21 to know about functional implementation of the applications.

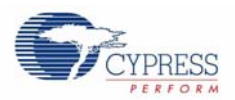

## **4.2 Operation Theory - All Components**

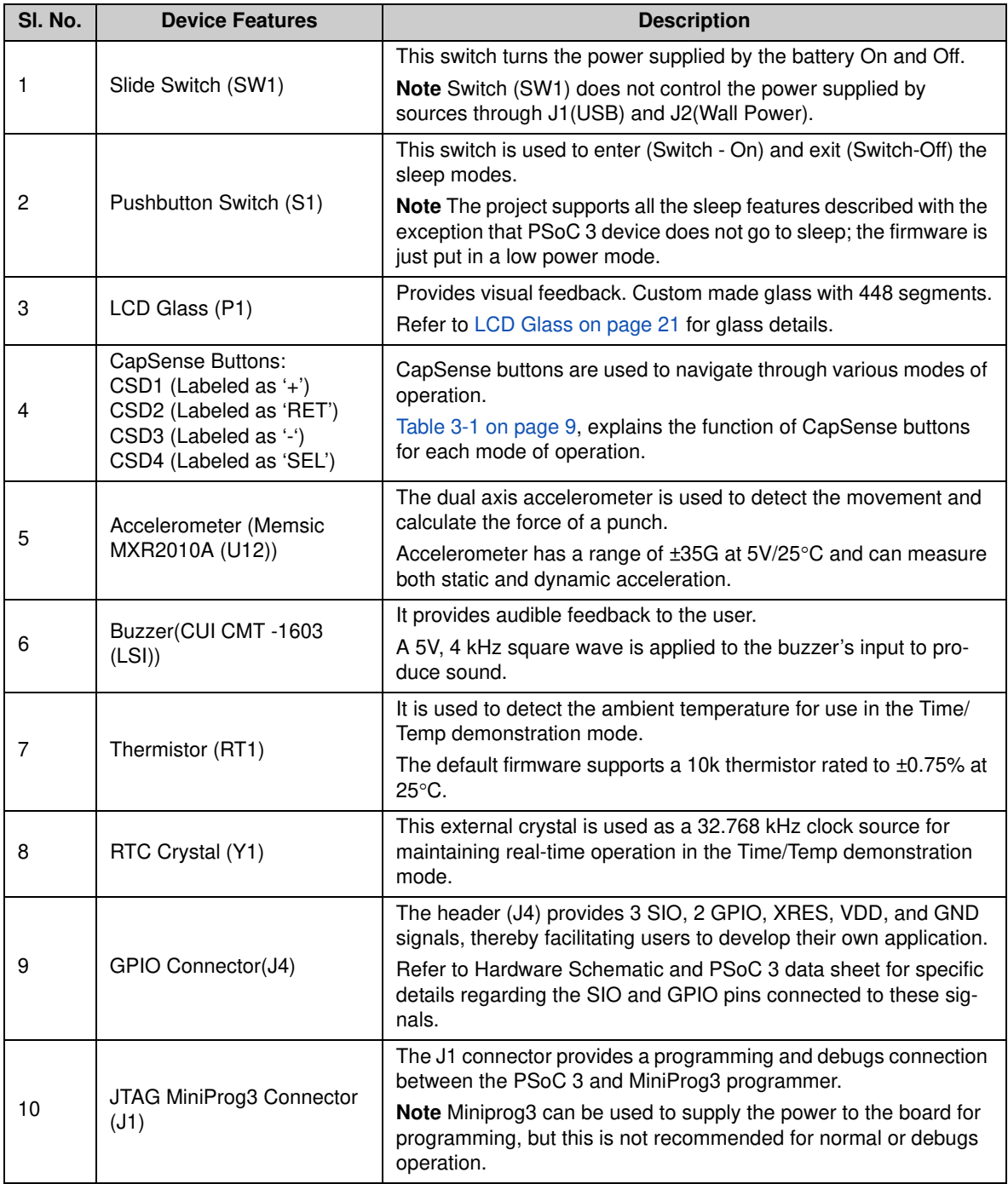

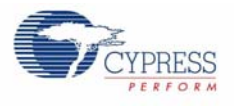

## **4.3 Functional Description**

#### 4.3.1 LCD Glass

Figure 4-2 shows the image of the LCD Glass and Table 4-1 lists the segments details.

The LCD glass provides visual feedback to the user based upon the current mode of operation. Figure 4-2. LCD Glass Image

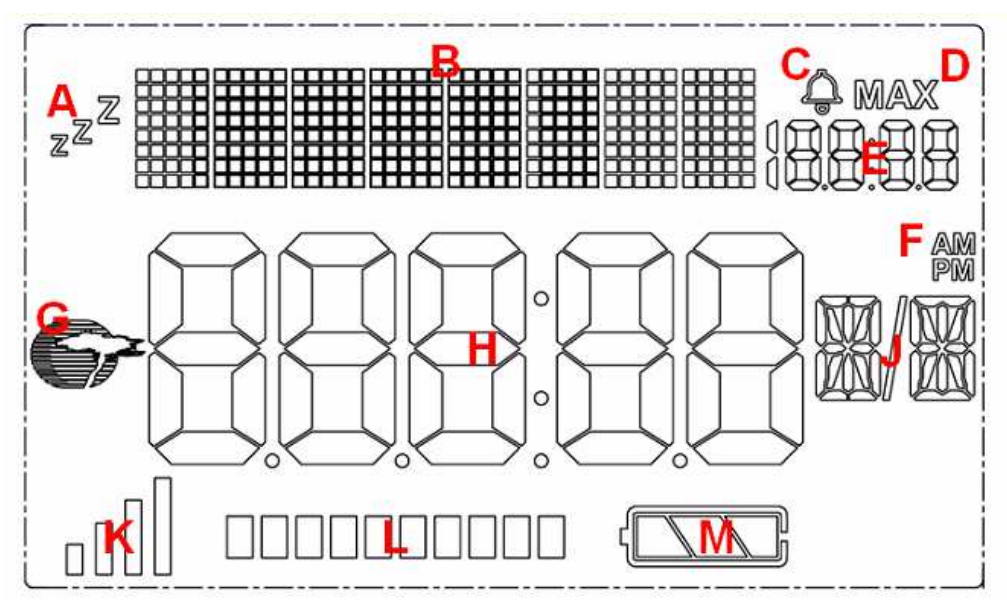

Table 4-1. LCD Glass Segment Details

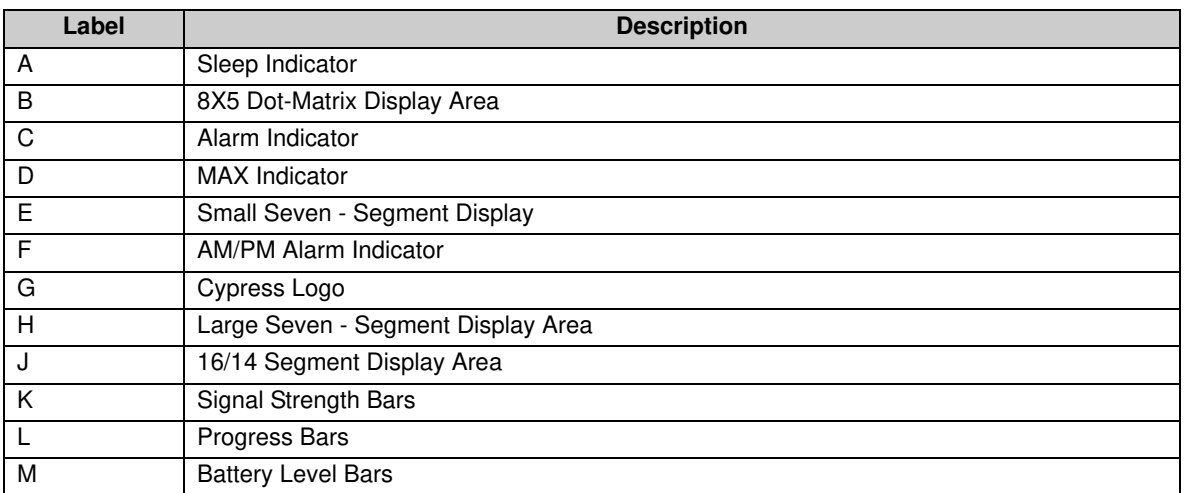

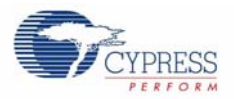

#### 4.3.1.1 Glass Specifications

The specifications for the LCD glass are as follows:

- Display Type: FSTN
- Viewing Direction: 6 o'clock
- Drive Method:1/16 Duty, 1/5 BIAS
- Operating Voltage: 3.3V
- Polarizer Mode: Reflective/Positive
- Operating Temperature:  $0 \sim +50^{\circ}$ C
- Storage Temperature: -10 ~ +60°C

**Note** Refer to Pixel Mapping Table for LCD Glass on page 73.

### **4.4 Power Supply Options**

The kit can be powered by only one of the three voltage sources.

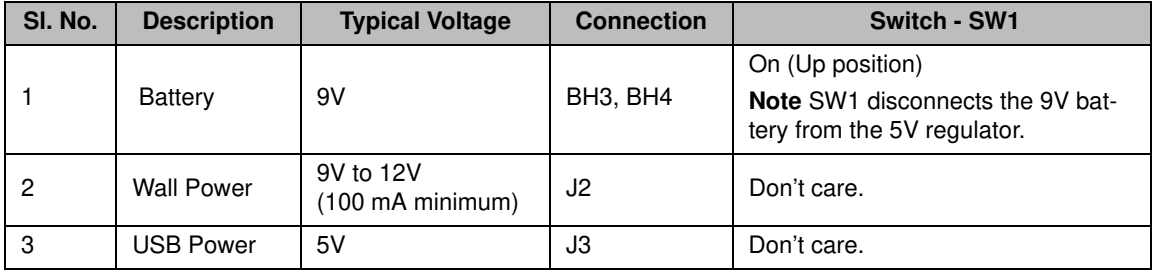

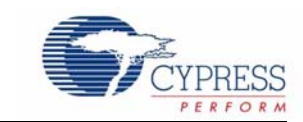

## **5.1 Top Level Architecture**

5. Firmware

Figure 5-1. Top Level Architecture

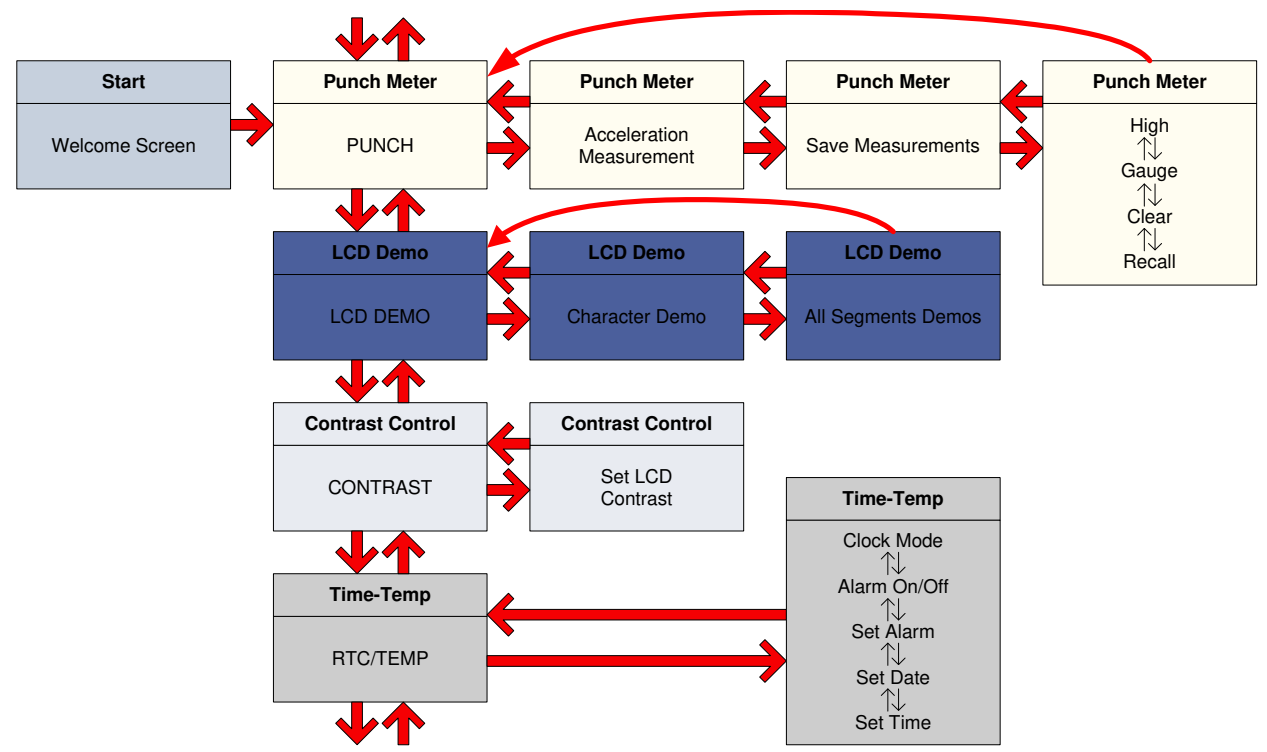

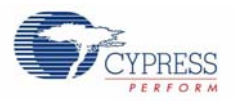

#### 5.1.1 Top Level Design

The top level schematic for the project is shown here.

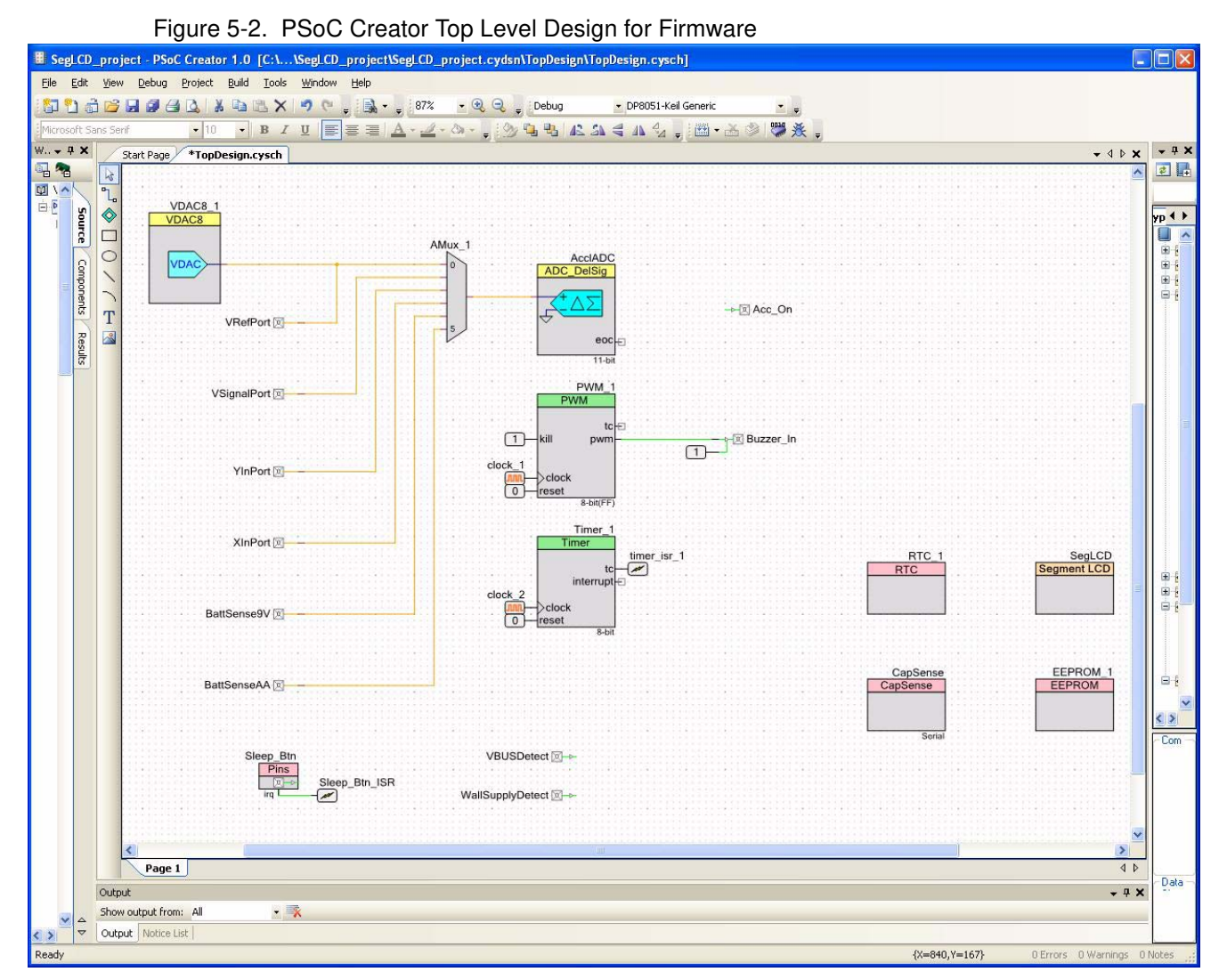

The PSoC Creator project has the following components:

- Analog outputs:
	- ❐ Thermistor reference voltage (also an output for the reference voltage generator VDAC)
- Analog inputs:
	- ❐ Thermistor reference voltage output of VDAC to AMUX input
	- ❐ Thermistor signal voltage
	- ❐ Accelerometer Y-axis
	- ❐ Accelerometer X-axis
	- ❐ Battery level 9V
	- ❐ Battery level AA
- Analog mux (AMUX): 6 input
- VDAC to generate reference voltage for thermistor

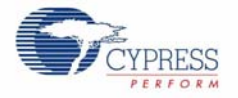

- Delta-Sigma ADC to convert one of the six inputs from the AMUX
- PWM to drive the buzzer:
	- ❐ 6 kHz clock for PWM
	- ❐ Logic level High for PWM Kill
	- ❐ Logic level Low for PWM Reset
- Timer to generate 100 mS timing intervals: Timeout timers, No-activity timer, Blink timer
	- ❐ 1 kHz clock for timer
	- ❐ Logic level Low for Timer Reset
	- ❐ Timer ISR
- Segment LCD: Defines character sets and helpers to allow API access to display elements. The icon designators show the mapping to the segment symbol name applied to the segment in the FEMA Electronics drawing number S93043-0-FRPC. This drawing is included in this kit in the hardware design file 93043-602.pdf. These designators are shown on page 2 of the file.
	- ❐ CyLogo icon (1) (icon P6)
	- ❐ Matrix characters (8)
	- ❐ Large 7-segment characters (5)
	- ❐ Large colon icon (1) (icon COL)
	- ❐ Large decimal point icons (4) (icons T5, T6, T7, T8)
	- ❐ 16-segment character (1)
	- ❐ Slash icon (1) (icon T9)
	- ❐ 14-segment character (1)
	- ❐ Small 7-segment characters (4)
	- ❐ Small '1' icon leading 7-segment display (1) (icon Z1)
	- ❐ Small colon icon (1) (icon Z4)
	- ❐ Small decimal point icons (3) (icons Z2, Z3, Z5)
	- ❐ BELL icon (1) (icon Z6)
	- ❐ MAX icon (1) (icon MAX)
	- ❐ AM icon (1) (icon AM)
	- ❐ PM icon (1) (icon PM)
	- ❐ ZZZ sleep icon (1) (icon P1)
	- ❐ Signal strength icons (4) (icons P7, P8, P9, P10)
	- ❐ Progress bar icons (10) (icons Q1, Q2, Q3, Q4, Q5, Q6, Q7, Q8, Q9, Q10)
	- ❐ Battery level icons (4):
	- Battery case icon (1) (icon T1)
	- Battery level icons (3) (icons T2, T3, T4)
- Digital Input:
	- ❐ PushButton

Go to sleep

- Wake from sleep
- ❐ Wall Supply (Vin) Detect regulated supply input voltage detect
- ❐ VBus Detect USB VBus supply input voltage detect
- Digital Output:
	- ❐ Accelerator ON firmware control